## **Section 1: Logging into sunfire using Terminal.app**

All Macs are installed with **Terminal.app**. You should be able to find its icon  $\geq$ 

In the Application folder or through **Launchpad**. Click to launch it. (If you

can't find it, click on the **Spotlight** button  $\alpha$  at the top-right corner, type **Terminal**.)

A screen similar to the one shown below will appear.

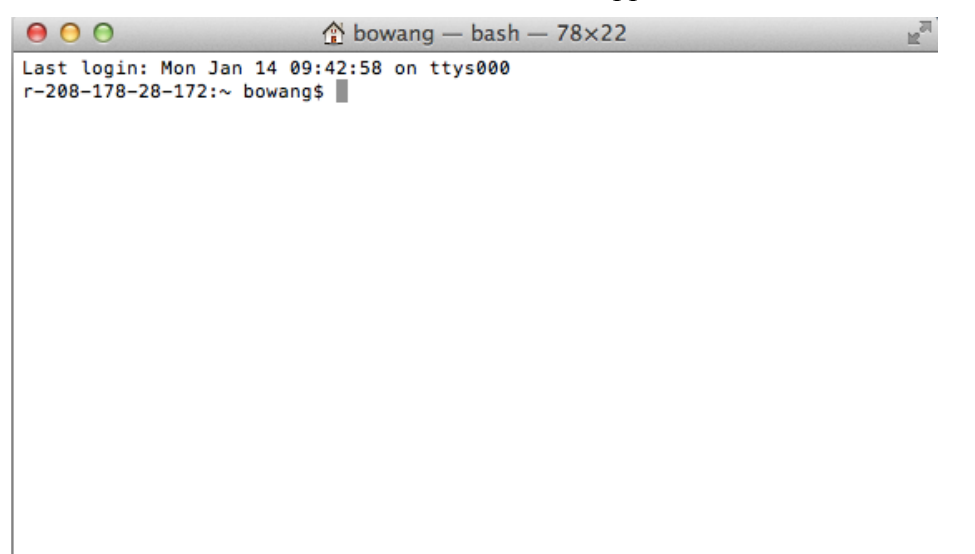

Enter: **ssh [unix-id]@sunfire.comp.nus.edu.sg** and press **enter**. If you encounter the following window, click "Cancel".

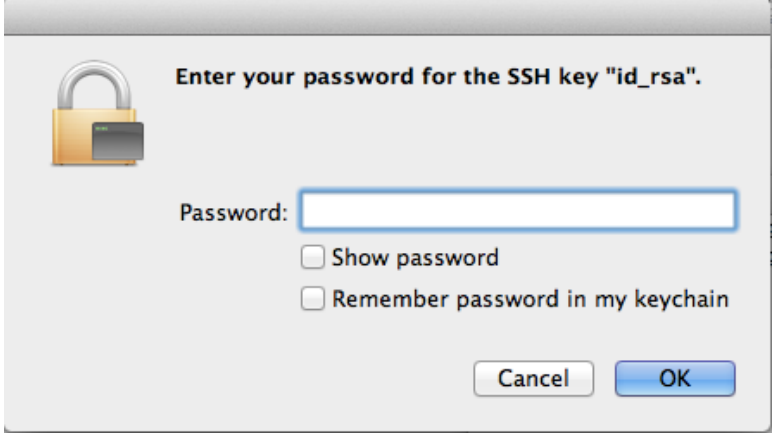

Then a screen similar to this will appear.

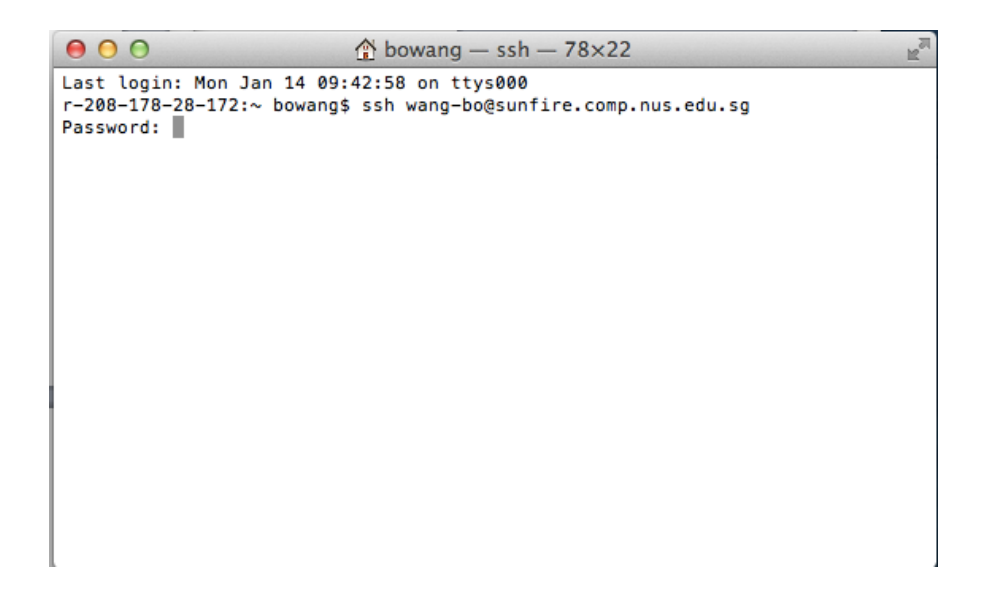

Type in your password of unix account. Please take note that the characters will not reflect on the screen, so type slowly and carefully. After that press **enter.**

If the password is correct, you should see a sreen similar to the one below.

```
\mathbb{E}_{\mathbb{H}}000\hat{\otimes} bowang - ssh - 78×22
Last login: Mon Jan 14 09:42:58 on ttys000
r-208-178-28-172:~ bowang$ ssh wang-bo@sunfire.comp.nus.edu.sg
Password:
Password:
Last login: Mon Jan 14 10:03:25 2013 from r-208-178-28-17
                        __ANNOUNCEMENTS(common)_
DR3 & DR4, book at https://aces01.nus.edu.sg/fbs/jsp/index.jsp
Win8 and Printing: please see https://docs.comp.nus.edu.sg/node/2184#32
Sun Microsystems Inc.
                        Sun0S 5.10
                                          Generic January 2005
You have 28 New mail(s) in your Inbox.
Last login on sunfire0.comp.nus.edu.sg at Monday, January 14, 2013 10:03:26 AM
 SGT
wang-bo@sunfire [10:37:53] \sim $
```
After logged in, everything works exactly like SSH in Windows. Please refer to **intro workshop document** for further instruction.